# **┃カスペルスキー セキュリティご利用までの流れ**

### **STEP1. お申込み**

カスペルスキー セキュリティのお申し込み完了後、画⾯の案内にしたがってセキュリティソフトのダ ウンロード・インストールを⾏ってください。

インストール時に、アクティベーションコードの⼊⼒が必要です。アクティベーションコードはマイページでご確認いただけます。

## **STEP2. ダウンロードをする**

お申し込み後 OS に合わせて下記からダウンロードを⾏ってください。

2 台目以降のパソコン・スマホ等にインストールする場合や再インストールする場合も下記よりダウンロードしてください。

### **ダウンロード方法**

※画面はイメージです。実際と異なる場合があります。

1.アクティベーションコードをご用意の上、http://www.kasperskylabs.jp/kss/より、ソフトのダウンロードを行ってください。

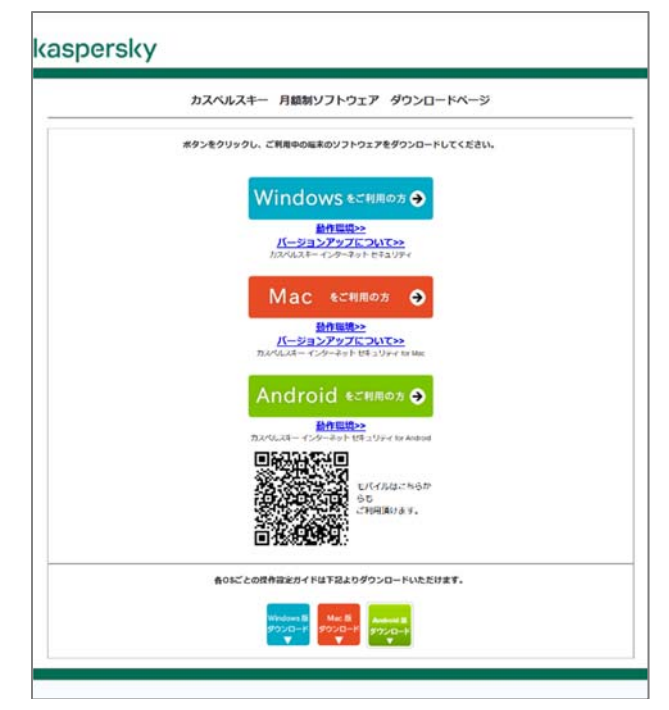

2. [ファイルのダウンロード] ウィンドウで、[保存] をクリックします。

3. [名前を付けて保存]ウィンドウで、製品を保存する位置(初期設定では [デスクトップ]) を選択して、 [保存]をクリックします。

4.ファイルのダウンロードが完了したら、[閉じる]をクリックします。

5.ダウンロードが完了したカスペルスキー セキュリティ のインストールと、アクティベーションを行います。

## **STEP3. インストールをする**

お申し込み後 OS に合わせて下記からダウンロードを⾏ってください。 2 台目以降のパソコン・スマホ等にインストールする場合や再インストールする場合も上記よりダウンロードしてください。カ スペルスキー インターネット セキュリティ for Android は iOS (iPhone) など、他の OS の端末では利用できません。詳し くは動作環境にてご確認ください。

### **フクティベーションコードのご用意**

- インストールに続いて、ライセンスを認証するためのアクティベーションを実行する必要があります。 このとき、有効なアクティベーションコードを入力します。
- アクティベーションコードは、xxxxx-xxxxx-xxxxx-xxxxx 形式の 20 ⽂字の英数字からなるコードです。ご登録の携帯電話にお送 りするSMS、またはマイページでご確認いただけます。

#### **Windows 版 インストール⽅法**

#### **注意事項**

- インストール作業時はお使いのパソコンがインターネット接続可能な状態であることが必要です。
- カスペルスキー セキュリティは、他のセキュリティソフトと同時にインストールして使⽤することができません。他のセキュリテ ィソフトが存在する場合、インストール中に該当のセキュリティソフトのアンインストールをお願いする場合がございます。
- セキュリティソフトのインストールは、ご利用になるパソコンの管理者権限を持った利用者が行う必要があります。また、ご利用のブラ ウザで「ポップアップブロック」の設定が有効となっている場合は、解除してからインストールを⾏ってください。

※ 画面はイメージです。実際と異なる場合があります。

1 Windows のユーザーアカウント制御が有効な場合 (Windows XP では表示されません)、コンピューターへの変更を確認するウインド ウが表⽰される場合があります。インストールを続⾏するには「はい」を選択します。

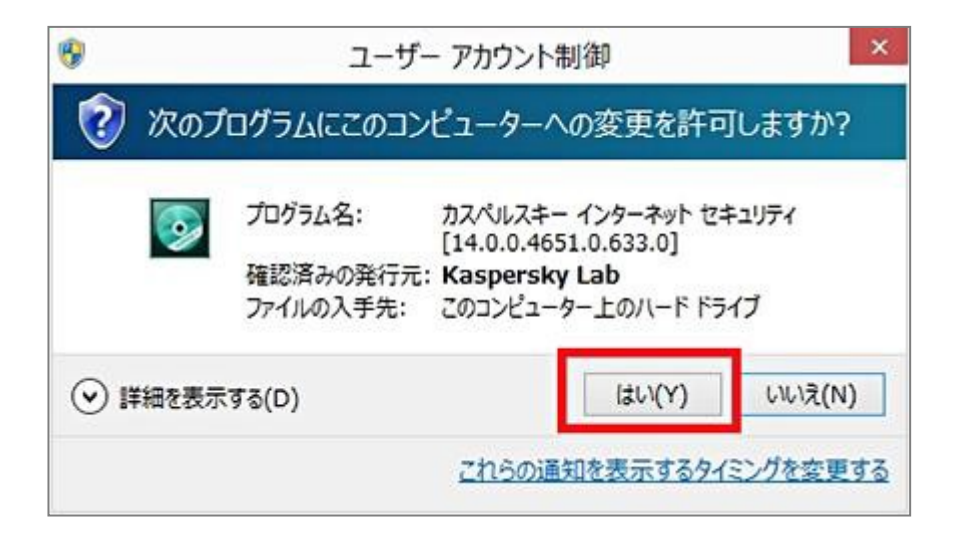

2 使用許諾契約書をお読みいただいたうえで、「同意する」をクリックして下さい。「戻る」をクリックした場合、インストールは行われませ ん。

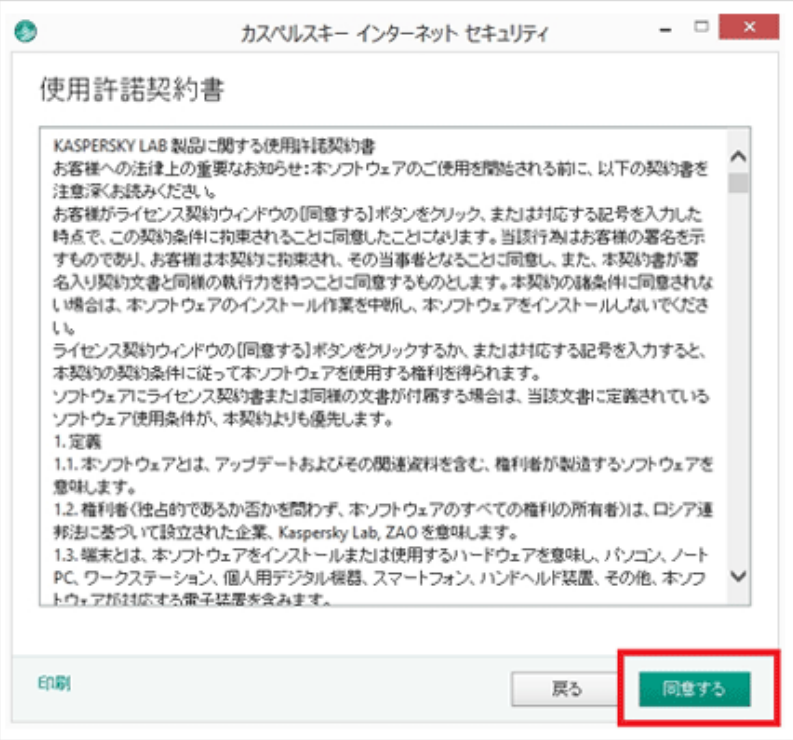

3. 「Kaspersky Security Network」(※)の機能説明をお読みいただいたうえで「同意する」をクリックください。

「同意しない」をクリックした場合でも、プログラムはインストールされます。

● 「Kaspersky Security Network」は、全世界の数百万のユーザーとともに、新しい脅威を素早く検知し、プログラムや Web サイトの 評価を決定します。

ご同意いただいたお客様のコンピューターを感染させようとする動作や疑わしいプログラムの動作に関する情報を Kaspersky へ送信 する機能です。

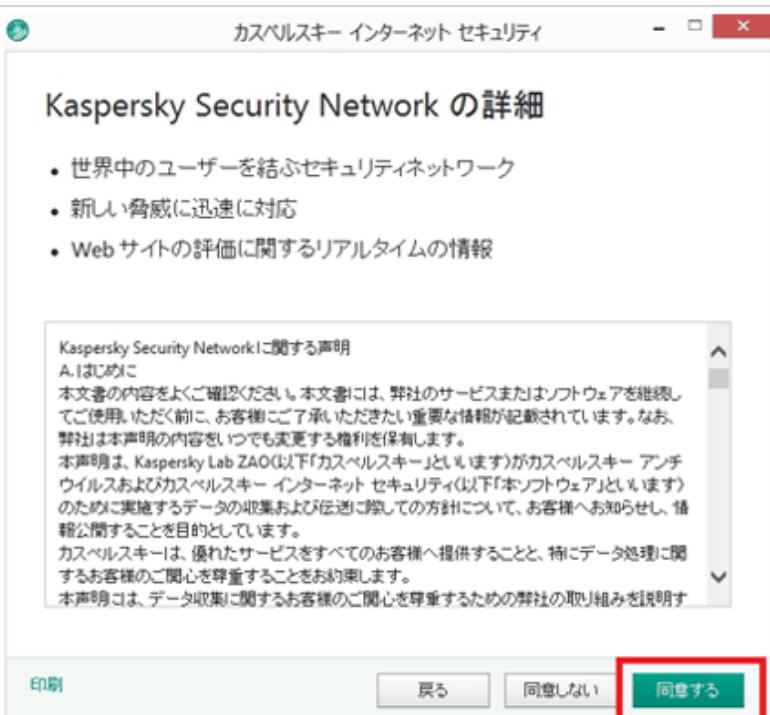

- 4 インストールが開始されます。しばらくこの画面のままインストール完了を待ちます。
- 互換性のないソフトウェアが検出された場合(例:他社セキュリティソフト)、インストールが中断する可能性があります。そ の際は互換性のないソフトウェアを削除(アンインストール)の上再度インストールをお試しください。
- 5 インストールが完了したら「終了」ボタンをクリックしてアクティベーションへ進みます。

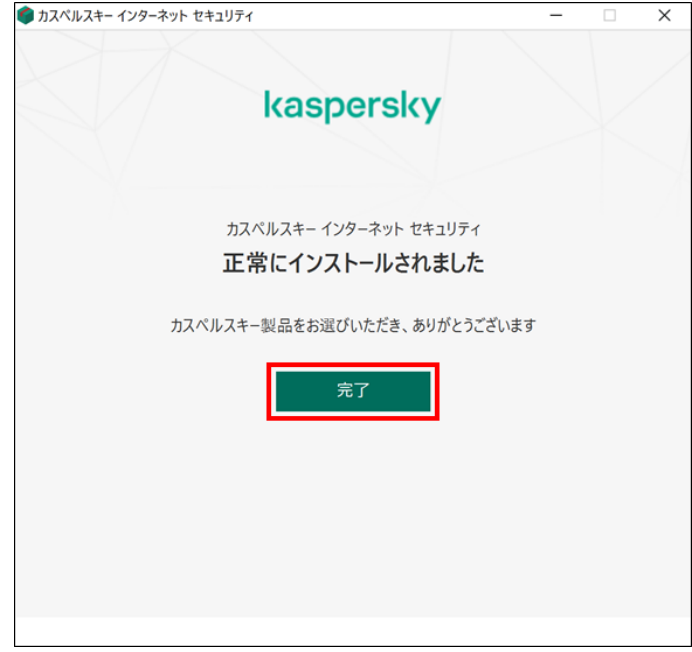

#### **注意事項**

- インストール作業時はお使いのパソコンがインターネット接続可能な状態であることが必要です。
- カスペルスキー セキュリティは、他のセキュリティソフトと同時にインストールして使用することができません。他のセキュリテ ィソフトが存在する場合、インストール中に該当のセキュリティソフトのアンインストールをお願いする場合がございます。
- セキュリティソフトのインストールは、ご利用になるパソコンの管理者権限を持った利用者が行う必要があります。また、ご利用のブラ ウザで「ポップアップブロック」の設定が有効となっている場合は、解除してからインストールを⾏ってください。

※ 画面はイメージです。実際と異なる場合があります。

1.ダウンロード終了後ダウンロードフォルダを開き、保存したファイルをダブルクリックしてください。 起動したインストーラーのインストールアイコンをクリックし、インストーラーを起動します。

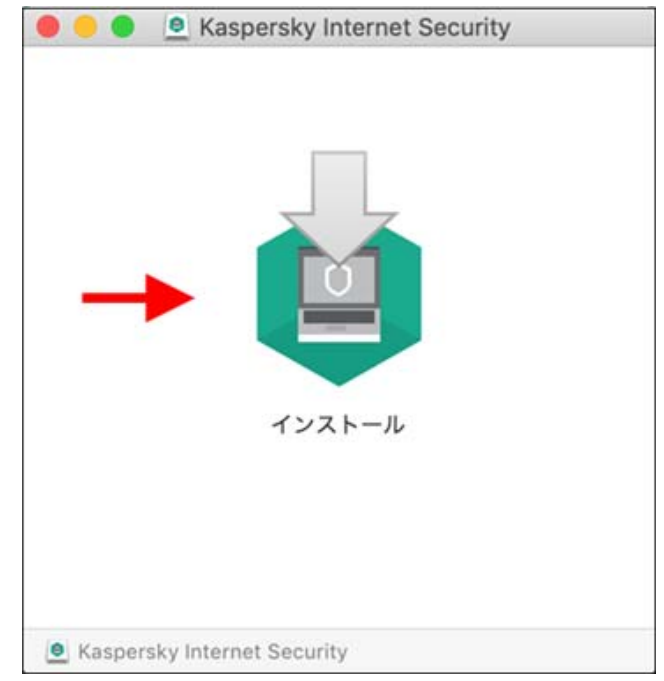

2. 「インストール」ボタンを押してインストールを継続します。

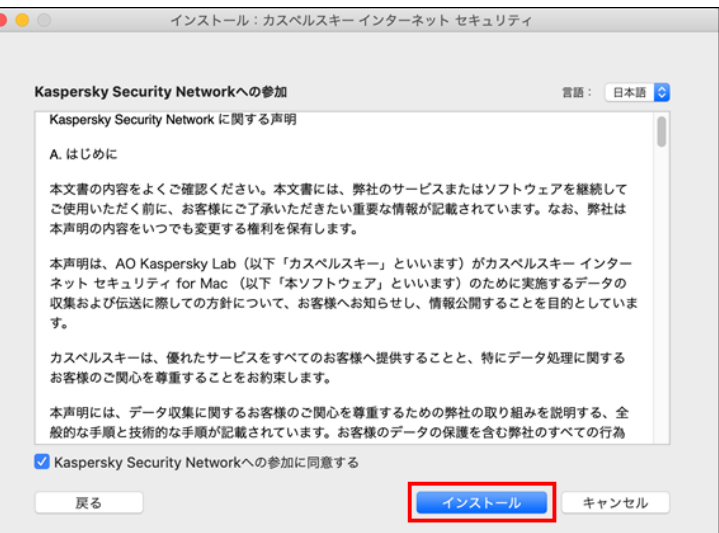

3.パスワード入力を促されるので、ログインしているアカウントのパスワードを入力し OK を押します。

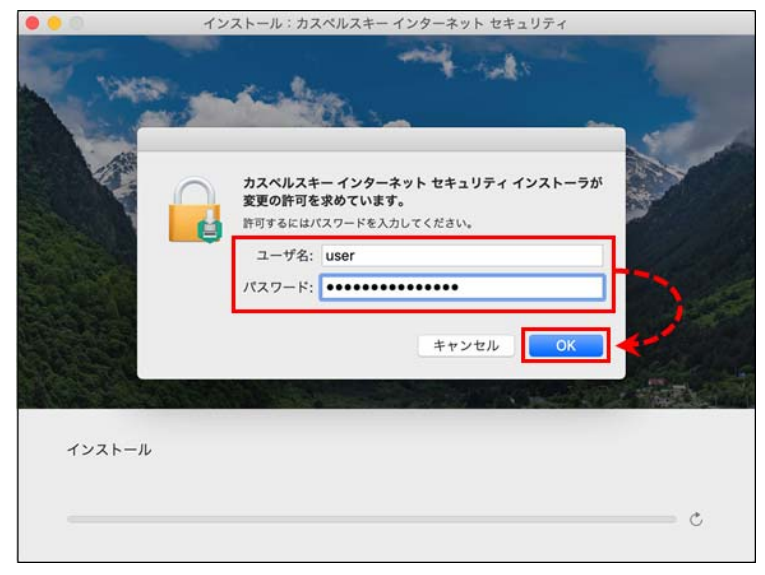

4.インストールの終了を待ちます。

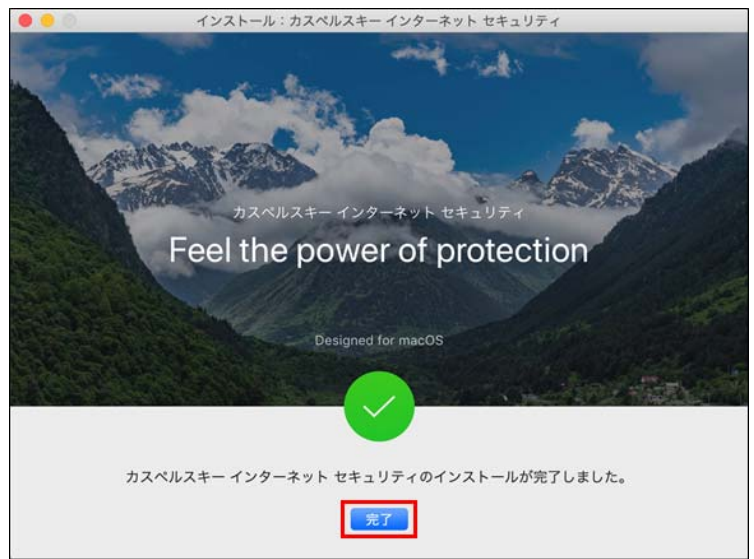

5.インストールが終了しましたら「完了」ボタンをクリックしてアクティベーションへ進みます。

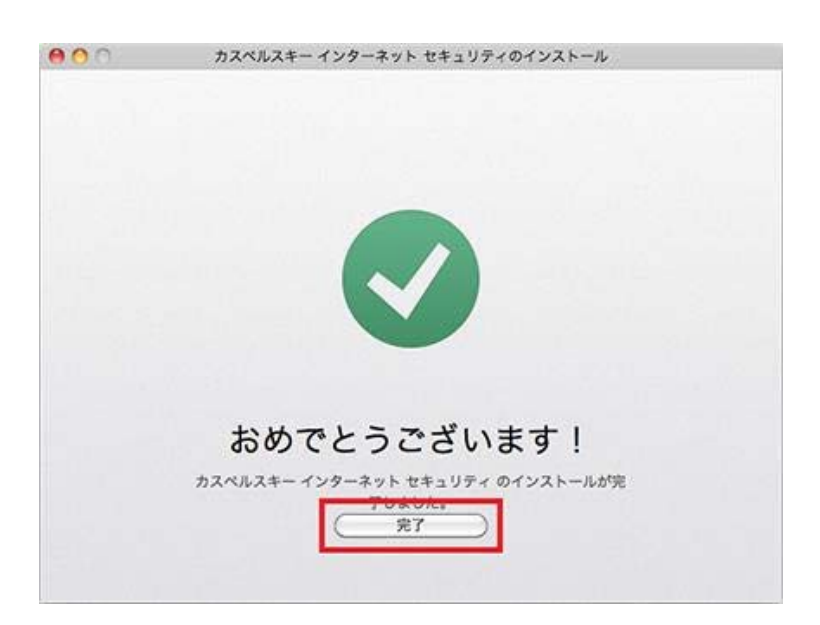

#### **Android 版 インストール⽅法**

#### **注意事項**

- お使いの端末においてアプリケーションのインストール時に制限がかかる場合があります。インストールを継続するには、お使いの端末の 設定変更をお願いします。
	- 例:「設定」→「セキュリティ」(または「ロックとセキュリティ」)

#### インストール前:

チェックを入れてください

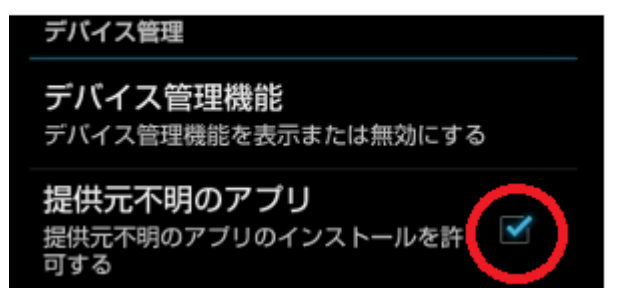

インストール後: チェックを忘れずに外してください

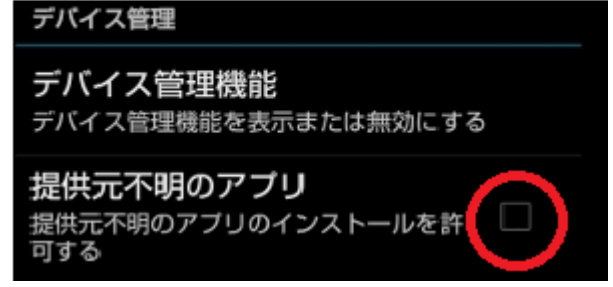

- Android 製品向けの盗難対策・プライバシー保護機能をご利用になるには、メールアドレスの登録およびマイカスペルスキーアカウントの 作成が必要となります。
- SMS を送受信可能なスマートフォンで動作します。

#### **インストール手順**

※画面はイメージです。実際と異なる場合があります。

1. 「Android をご利用の方」のボタンをタップしますとGoogle Playストアの製品ページへ移動します。「インストール」を タップします。インストールが完了したら「開く」をタップします。

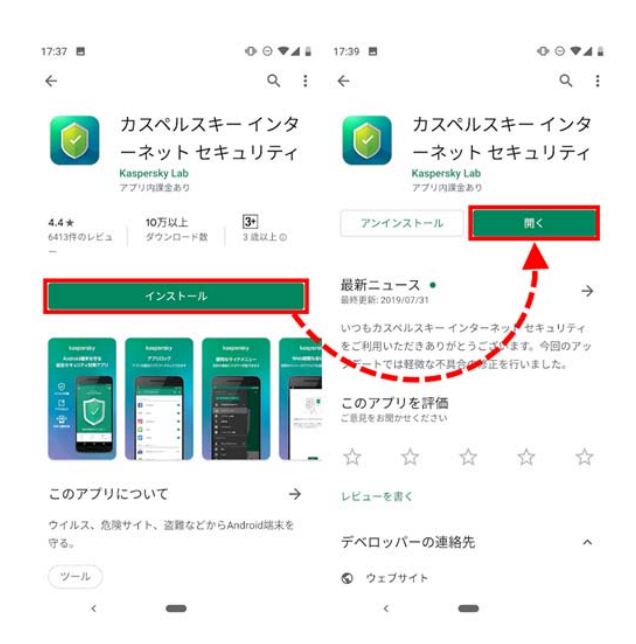

2.本製品の動作に必要なアクセス権に関する説明画面が表示されます。 [ 次へ ] をタップすると承認画面が表示されるので、 [ 許可 ] をタップ

します。

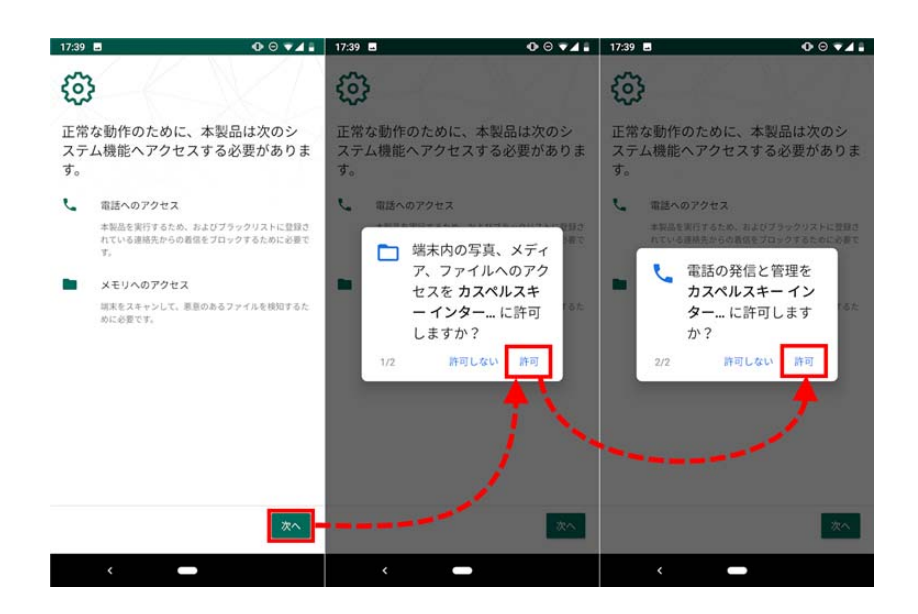

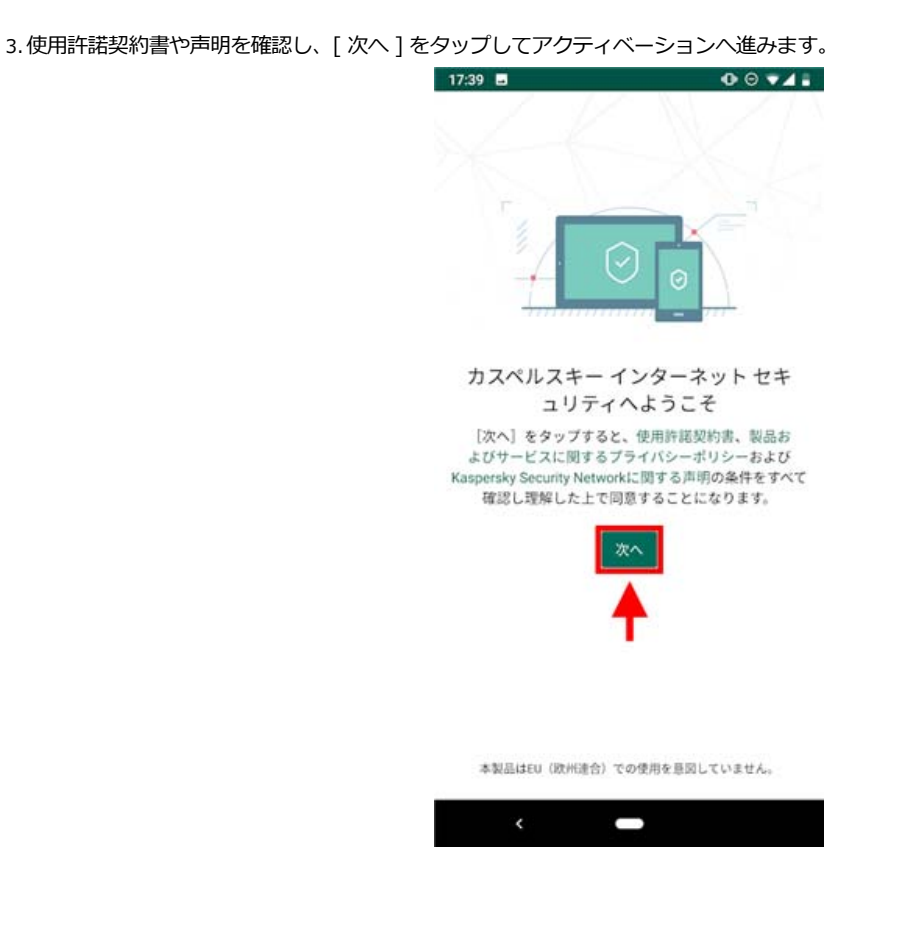

## **STEP4. アクティベーション (有効化) する**

インストールしたセキュリティソフトは、アクティベーション(有効化)する必要があります。インストール終了後、20 桁のアクティベー ションコードを⼊⼒します。アクティベーションには、コンピューターがインターネットに接続されている必要があります。

#### **アクティベーションコードのご⽤意**

インストールに続いて、ライセンスを認証するためのアクティベーションを実⾏する必要があります。 このとき、有効なアクティベーションコードを入力します。 アクティベーションコードは、xxxxx-xxxxx-xxxxx-xxxxx 形式の 20 ⽂字の英数字からなるコードです。ご登録の携帯電話にお送りする

SMS、またはマイページでご確認いただけます。

#### **Windows 版 アクティベーション**

※画面はイメージです。実際と異なる場合があります。

1.アクティベーションを実施します。アクティベーションコードは 20 桁の英数字 (ハイフン付き) です。ご登録の携帯電話にお送りする SMS、またはマイページでご確認いただけます。アクティベーションコードを入力したら「アクティベートする」をクリックします。

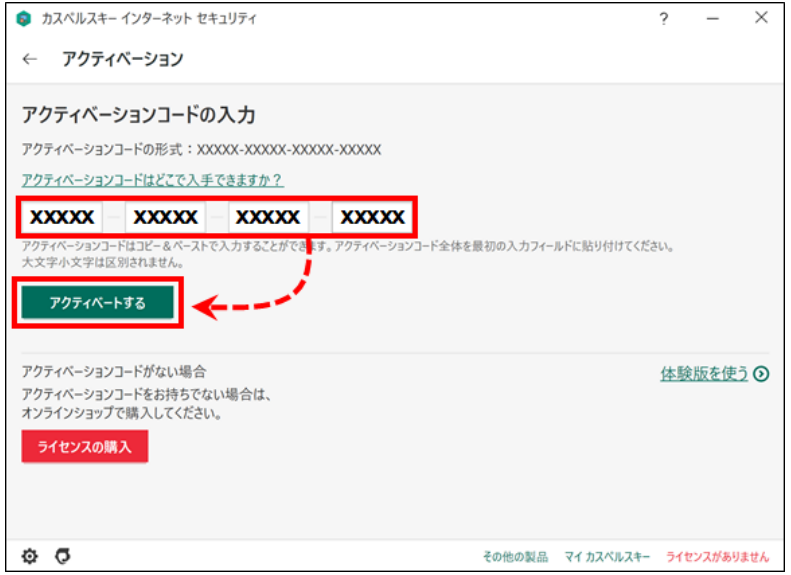

2. アクティベーションが完了しました。「終了」をクリックし完了となります。

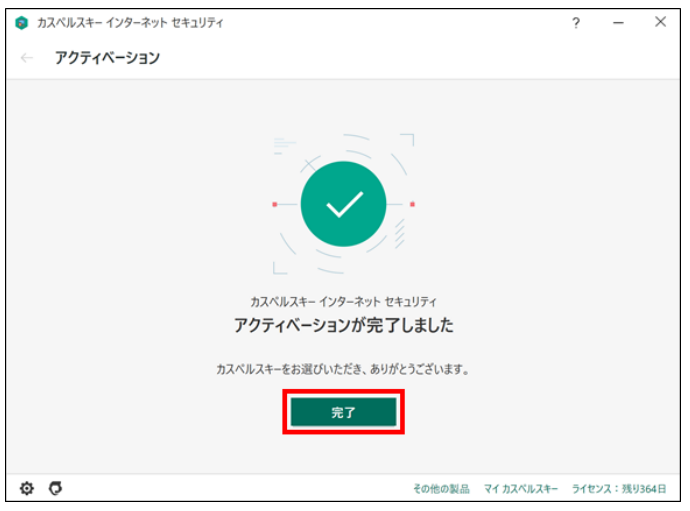

```
※ 画面はイメージです。実際と異なる場合があります。
```
1. アクティベーション方法の選択画面が表示されます。 そのまま「アクティベート」を押します。

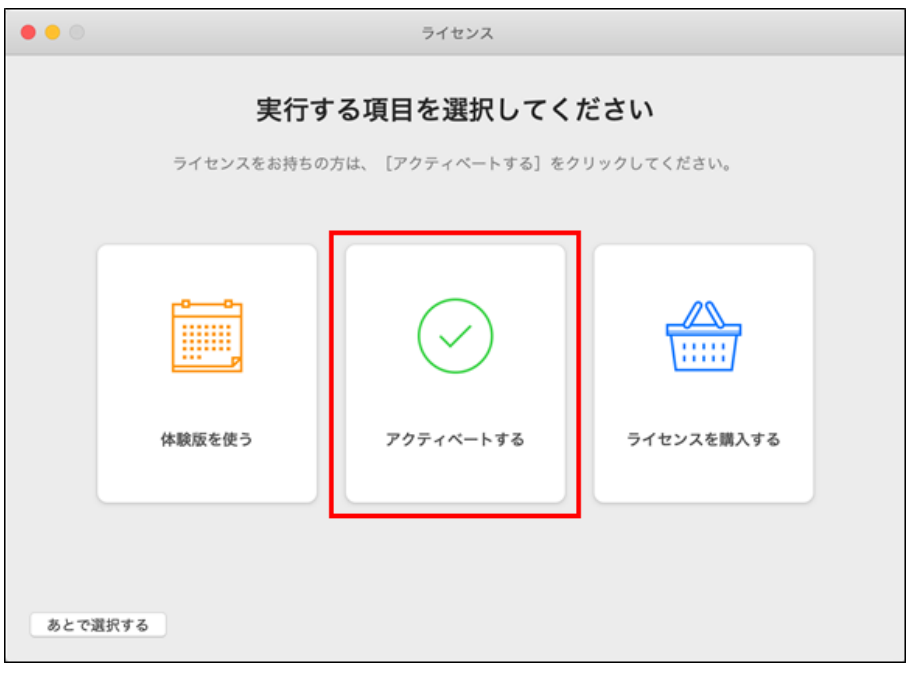

2.アクティベーションを実施します。アクティベーションコードは 20 桁の英数字 (ハイフン付き)です。ご登録の携帯電話にお送りする SMS、またはマイページでご確認いただけます。

アクティベーションコードを⼊⼒したら「進む」をクリックします。

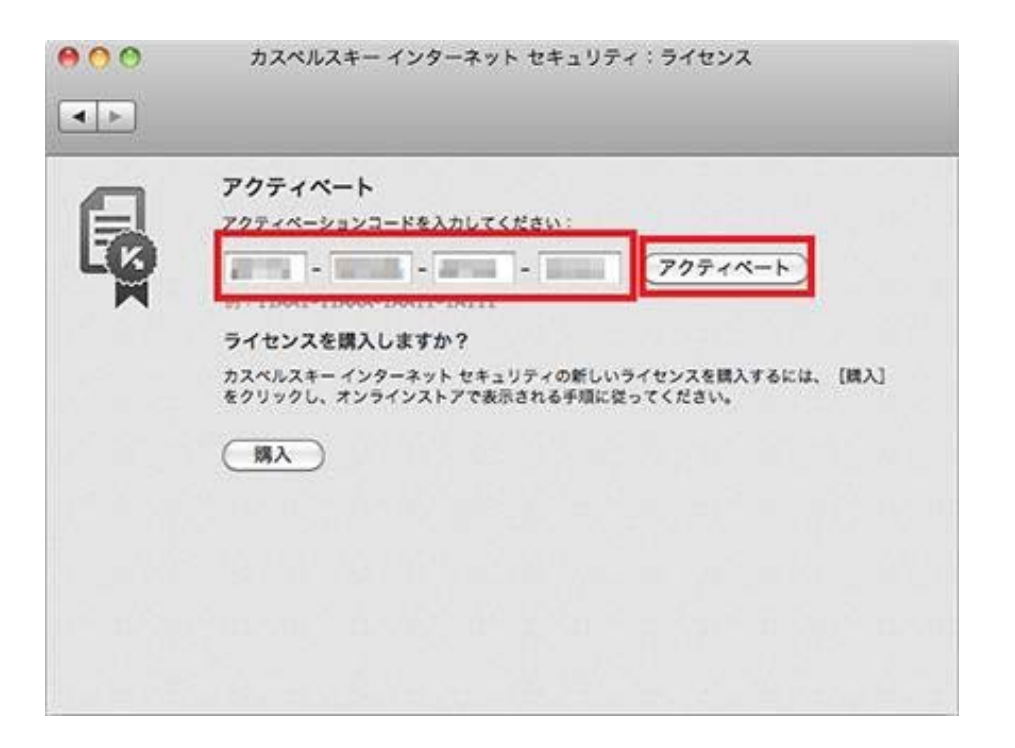

3.アクティベーションが成功しましたら「×」を押してインストールを終了させてください。これで完了となります

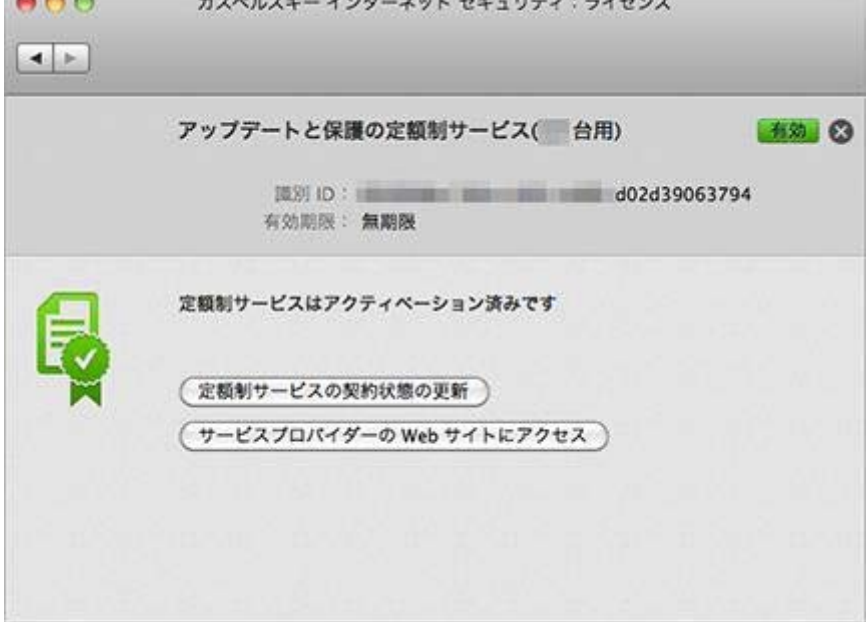

4.これでインストールは完了です。

※ 画面はイメージです。実際と異なる場合があります。

1.「アクティベーションコードの入力」をタップします。アクティベーションコードは 20 桁の英数字(ハイフン付き)です。ご登録の携 帯電話にお送りする SMS、またはマイページでご確認いただけます。<br>■ 39.5 ● 30.5 ● 37.39 ■

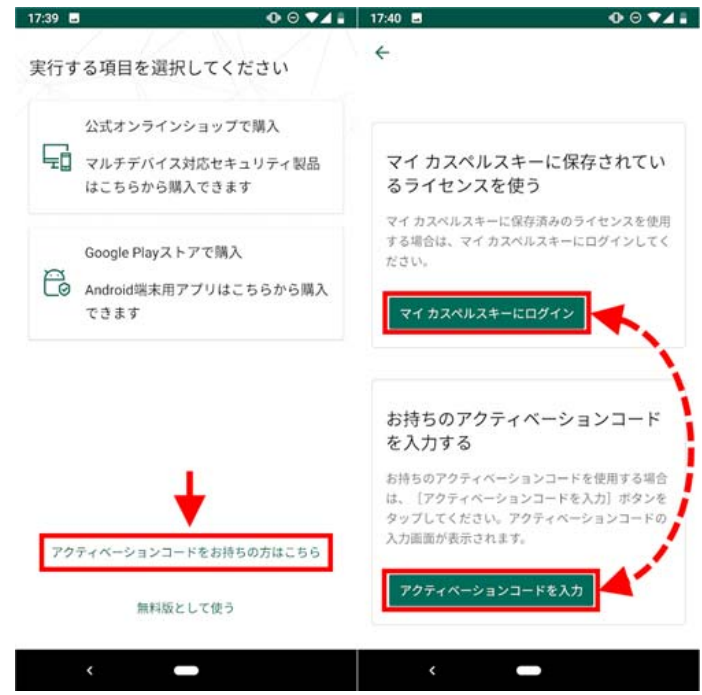

2. アクティベーションコードを入力し、「アクティベート」をタップします。※アルファベットは大文字・小文字関係なく入力可能です。

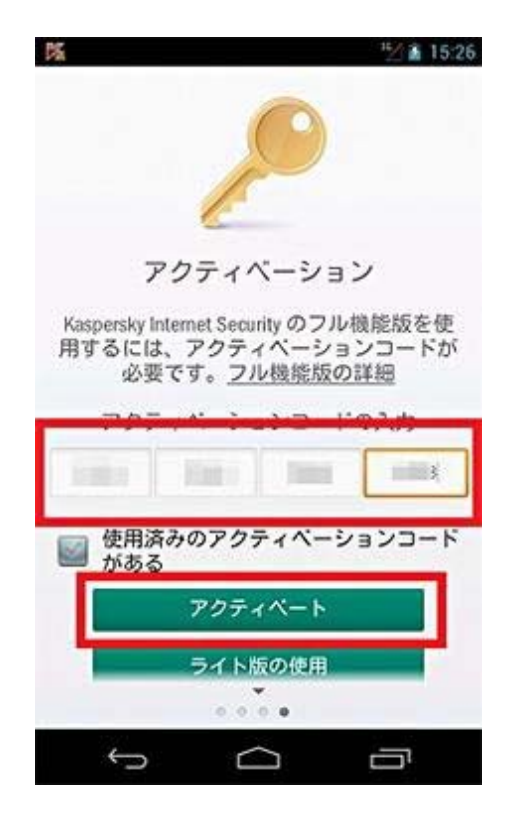

3.無事アクティベートが完了しますと。下記画面が表示されます。「OK」ボタンをタップしてください。

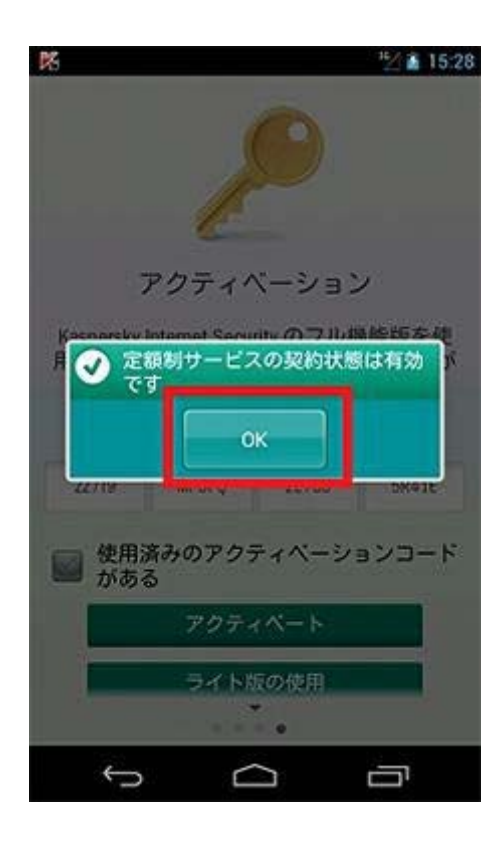

4.インストールが完了しました。念のため初期スキャンを行います。「スキャン」をタップしてください。

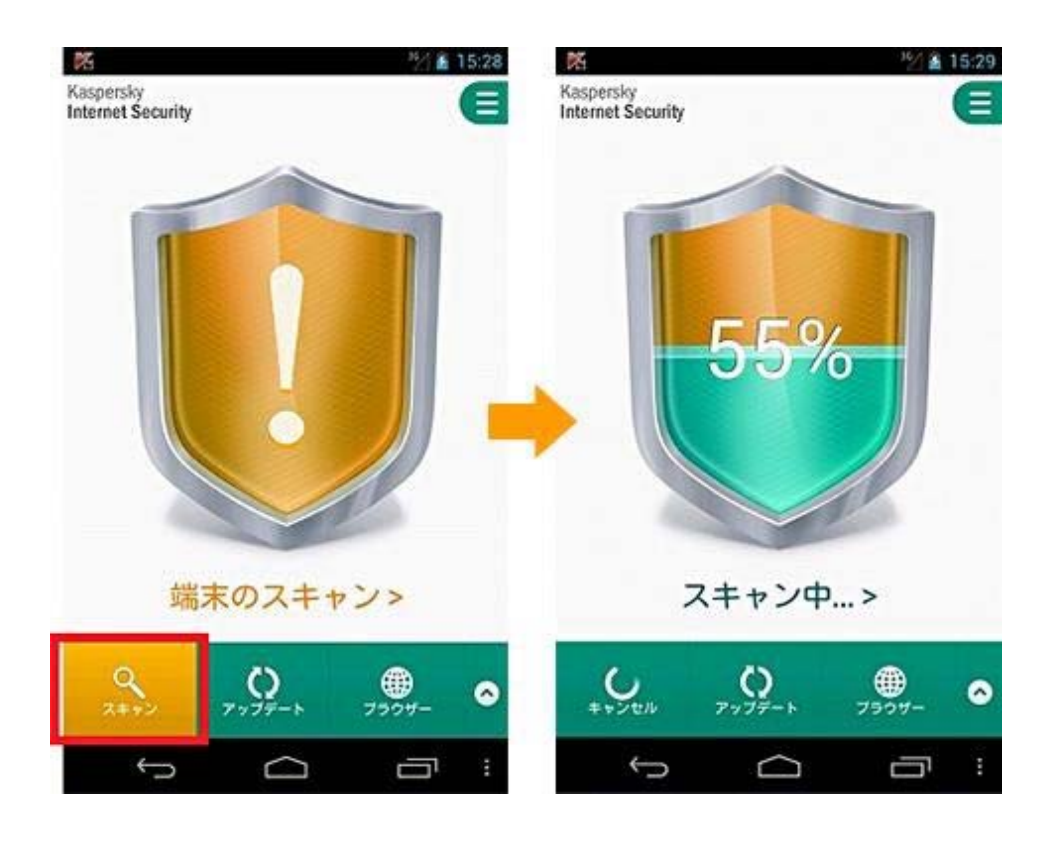

5.スキャンが完了しましたら、「OK」をタップします。グリーンの表示は端末が保護されていることを示します。

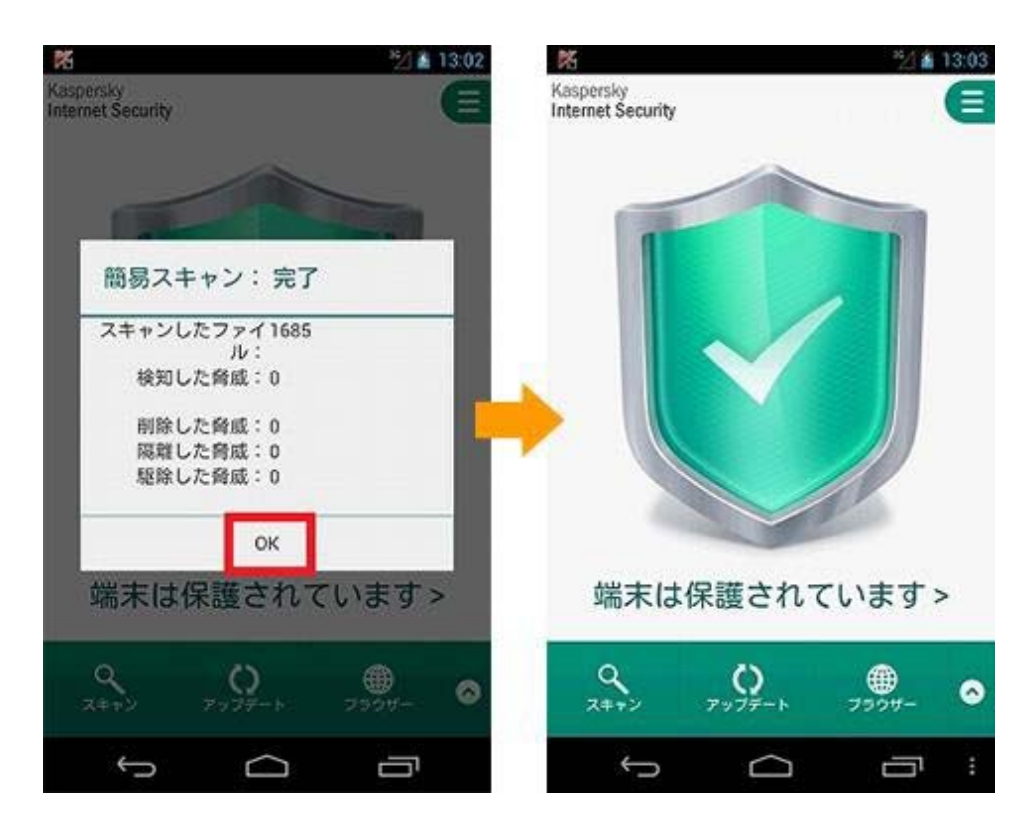

#### **Android 版 盗難対策設定**

カスペルスキー インターネット セキュリティ for Android には盗難紛失時の保護として遠隔操作機能が搭載されています。遠 隔操作機能を利用するには、追加の設定を行います。

※画面はイメージです。実際と異なる場合があります。

1.メイン画面から「盗難対策」をタップして設定を進めます。

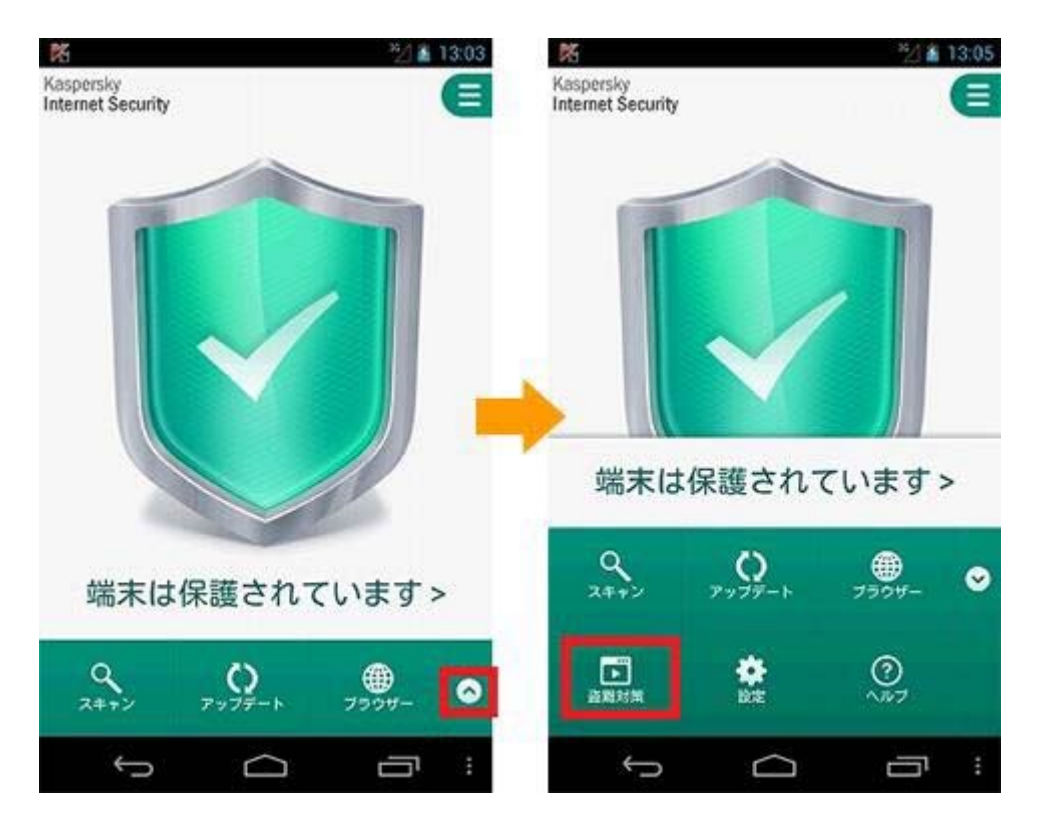

2.「セットアップの実⾏」をタップしてセットアップを進めます。

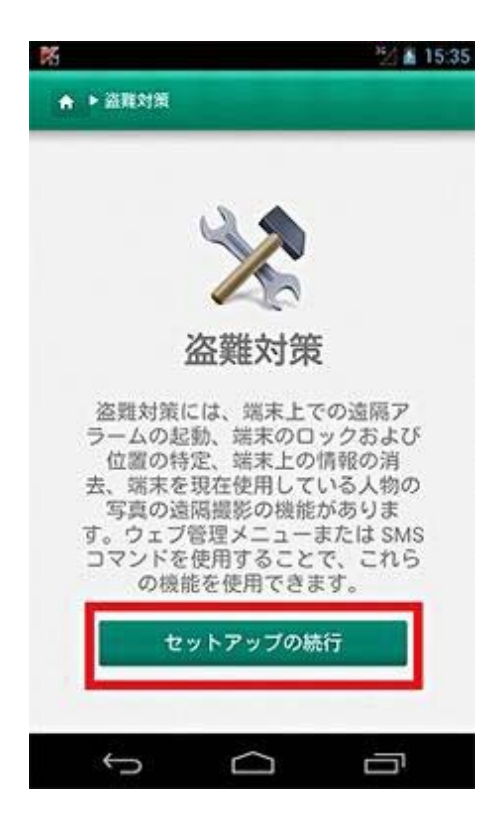

3. セットアップ続行にあたり、プライバシー声明に同意していただく必要がございます。 ご一読いただき、同意する場合は「すべての文書に同意して実行」をタップします。

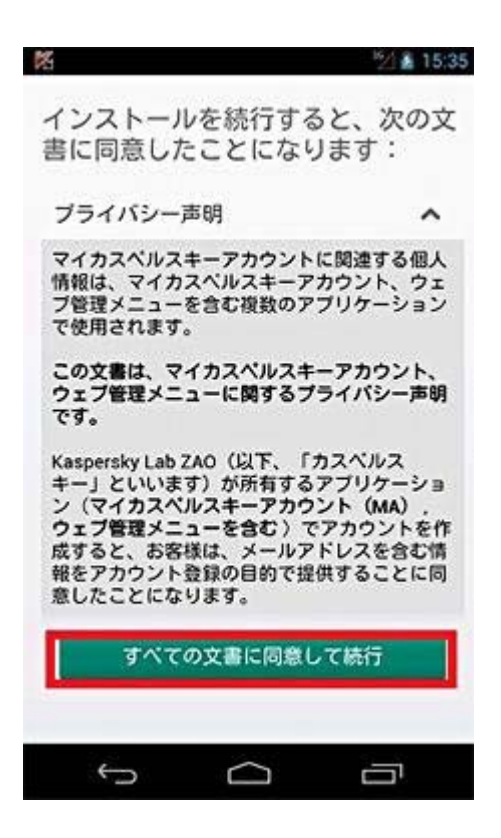

4.「次へ」をタップします。

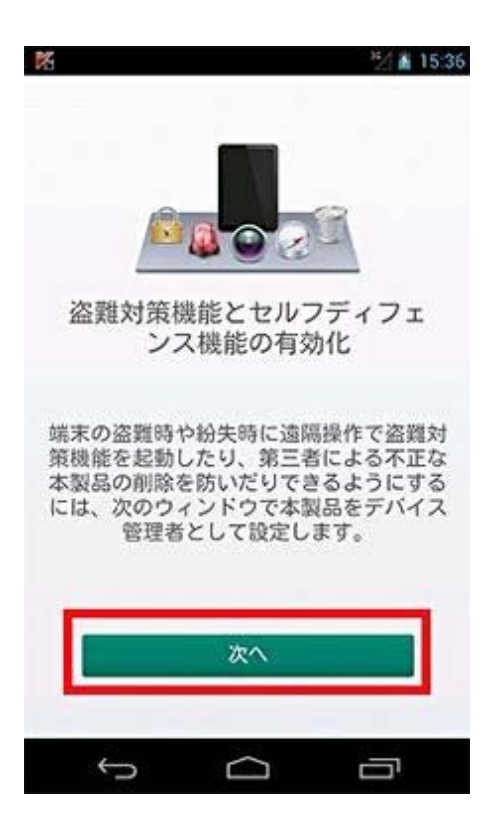

5.カスペルスキー インターネット セキュリティ for Android に管理者権限を付与するため「有効にする」をタップします。

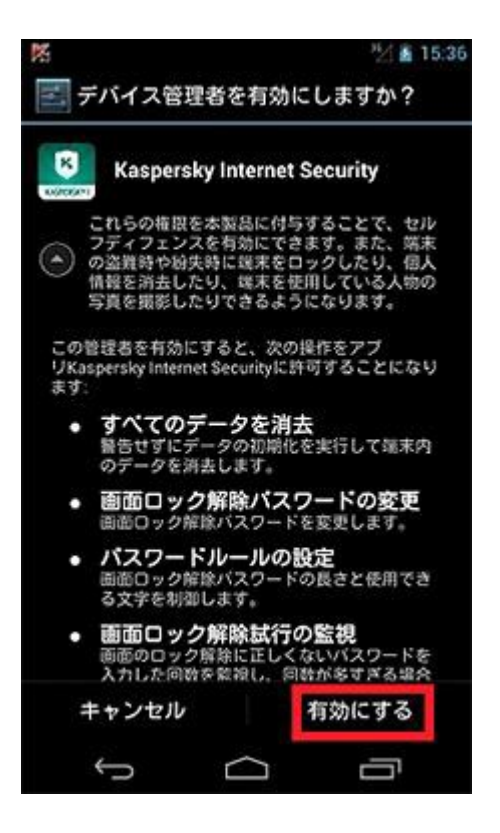

6.「マイカスペルスキーアカウントの作成」をタップして次に進みます。

すでにアカウントを取得されているお客様は「既存のマイカスペルスキーアカウント」をタップします。 ここでは新規作成に合わせて手順を進めます。

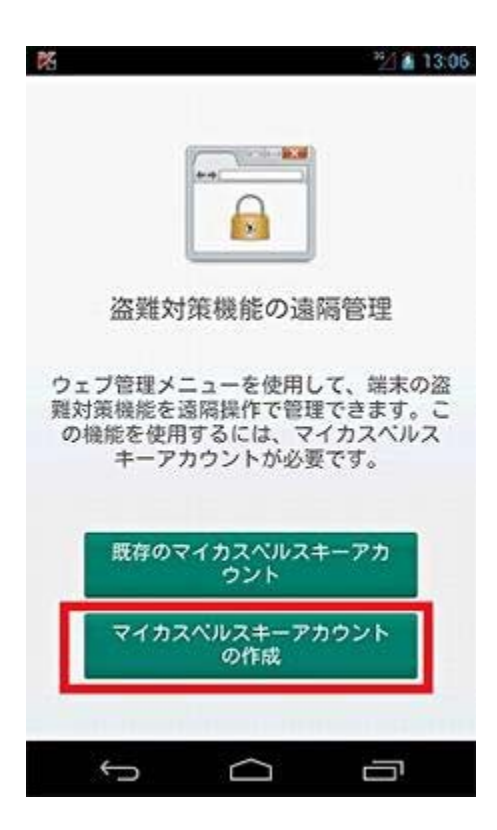

7.スマートフォン・タブレットを紛失した場合でも、確実にメールを受け取れるメールアドレス(パソコンのメールアドレスなど)とパ スワードを⼊⼒し「アカウント作成」をタップします。

[ご注意]

メールアドレスを間違えて入力した場合は、ご利用のプログラムとアカウントが同期できません。その場合はお手数ですがプログラムを 再インストールして同じ手順を実施してください。また、パスワードはアルファベットの大文字小文字と数字を合わせ形式で入力してく ださい。

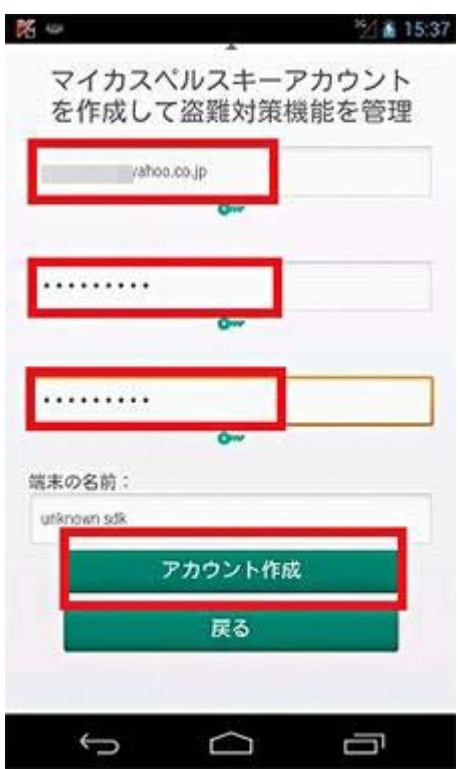

8. 不正防止のための画面に表示された文字列を入力して「次へ」をタップしてください。

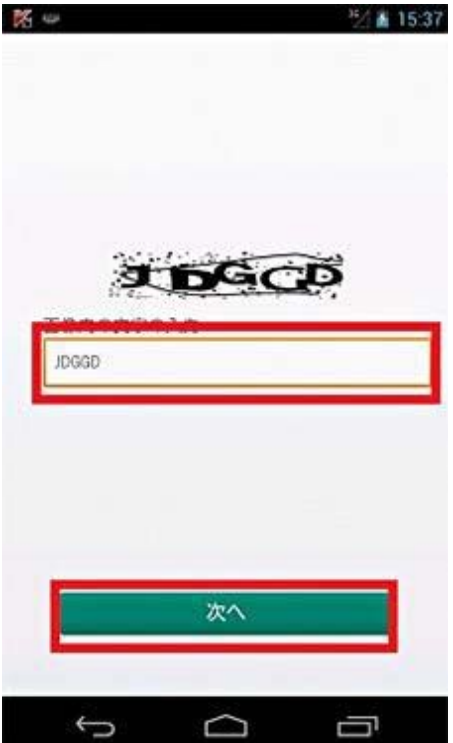

9.つづいて、管理者権限用の暗証番号を設定します。この暗証番号は端末ロックの解除に使用しますので決して忘れない番号を設定して ください。

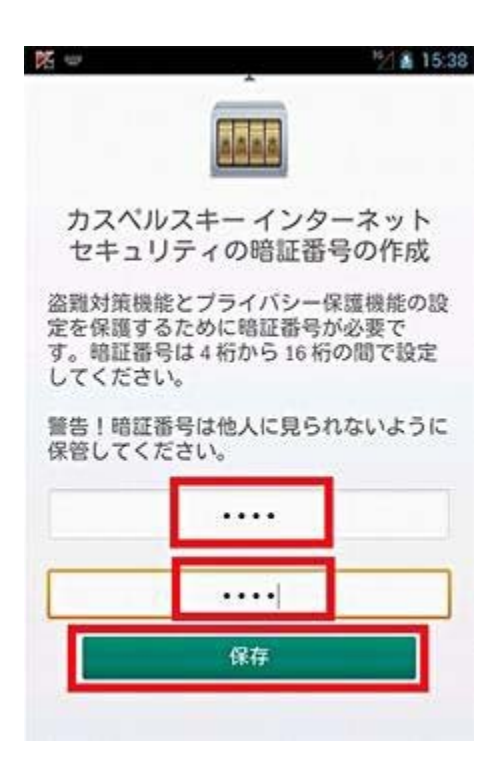

10. 無事端末側のセットアップが完了しました。

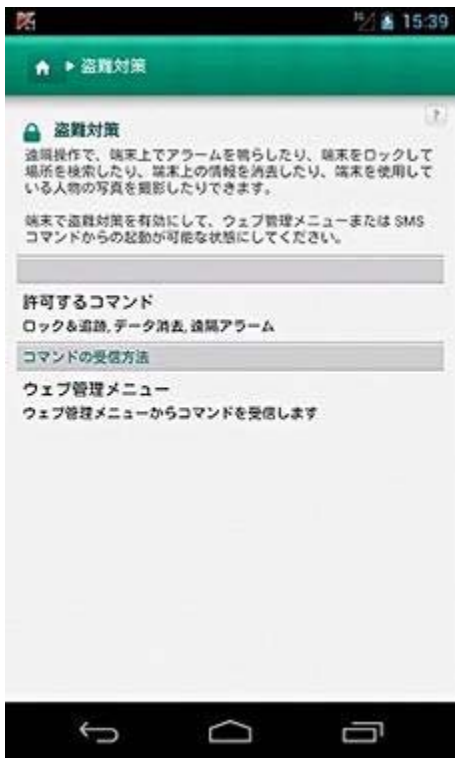

11. さらに(7)で登録したメールアドレスの受信箱をご確認ください。 下記のような⾃動送信メールが届きます。

From: カスペルスキー ウェブ管理メニュー <anti-theft@kaspersky.com> Subject: マイカスペルスキーアカウント用のメールアドレスのご確認

このメールへ返信する必要はございませんが、一回だけ「次のリンクを選択します: 」下にある URL をクリックしていただく必要がござい **ます。**お⼿数をおかけ致しますがご協⼒の程よろしくお願い致します。

メール受信から 5 日以内に実施していただけない場合は、登録されたメールアドレスが無効になりますのでご注意ください。 登録したメールアドレスが無効になった場合も、再度マイカスペルスキーアカウントを登録すれば、盗難対策の遠隔操作は可能です。

ウェブ管理メニュー メールアドレスのご確認 カスペルスキー製品をご使用のお客様へ このメールアドレスでマイカスペルスキーアカウントを使用するには、次のリンクを選択します: https://anti-theft.kaspersky.com/Account/Activate/ja-JP? こちらをクリック token=Lz xBYbHTkW0tpwGwb2lOEoC6MSZfdAIJ4yrczN1lCVhgPMmtW xIA2 ウェブ管理メニュー anti-theftkaspersky.com でこのアカウントを使用すると、次の操作が可能になります: • 遠隔アラームを有効にする • 端末をロックする • 端末の位置を特定する - 端末のデータを一部または完全に消去する • 端末を使用している人物を撮影する このメッセージが誤って送信されたと思われる場合は、無視してください。 カスペルスキー製品を選択いただき、ありがとうございます。 カスペルスキー 本メールは送信専用メールアドレスから自動送信されていますので、ご返信いただけません。